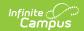

## State Seal Information (Washington)

Last Modified on 10/21/2024 8:22 am CDT

Tool Search: Graduation

Field Descriptions | Add a State Seal Record

The State Seal Information section allows you to add State Seal records to a student's graduation record.

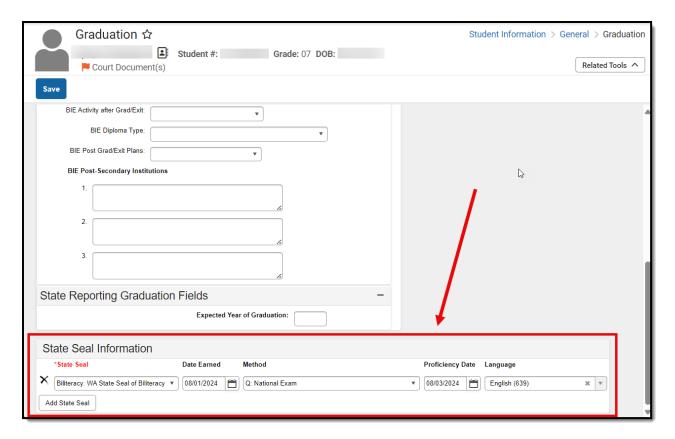

State Seal Information

## **Field Descriptions**

The following table describes each available field:

| Field               | Description                                                                                         |
|---------------------|----------------------------------------------------------------------------------------------------|
| State Seal          | The State Seal the student has earned.                                                              |
| Date Earned         | The date the student earned the State Seal.                                                         |
| Method              | The method used for assessing and granting completion of State Seal requirements.                   |
| Proficiency<br>Date | The date in which the student was considered proficient in the value entered in the Language field. |

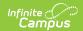

| Field    | Description                                                 |
|----------|-------------------------------------------------------------|
| Language | The language in which the student earned state recognition. |

## Add a State Seal Record

To add a State Seal record:

- 1. Select the **State Seal** earned by the student.
- 2. Enter the **Date Earned** (the date in which the student earned the State Seal selected).
- 3. Enter the **Method** used for assessing and granting completion of State Seal requirements.
- 4. Enter the **Proficiency Date**. This is the date the student was considered proficient in the Language value selected in the next step.
- 5. Select the **Language** in which the student has earned state recognition.
- 6. Select the Save icon.

To add more State Seal records, click the **Add State Seal** button and repeat steps 1-6.